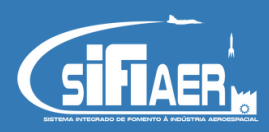

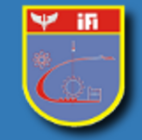

## Tutorial para gerar e acompanhar solicitações

1. Para gerar uma solicitação, clicar em "Gerar Solicitação"

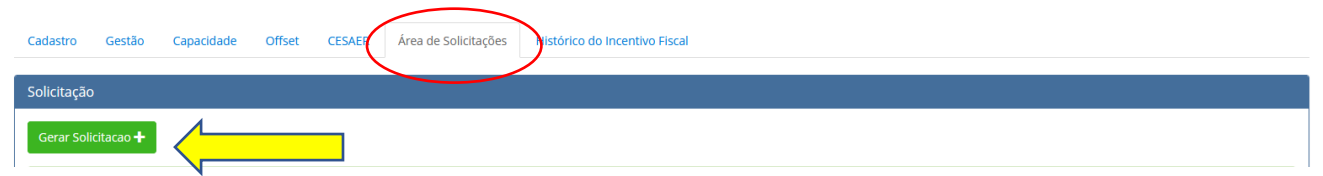

2. Selecione a opção desejada;

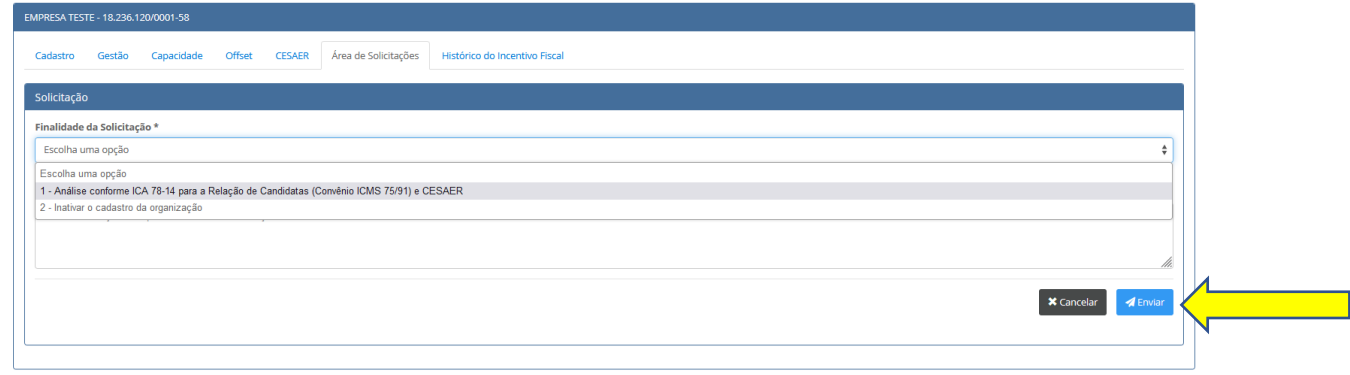

3. Para acompanhar uma solicitação, clicar na Demanda;

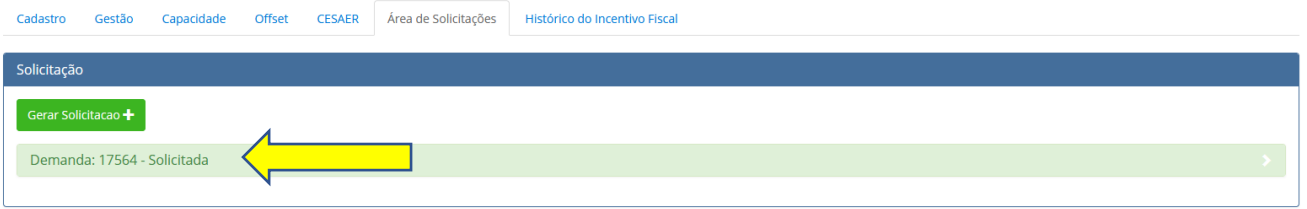

Todas a informações referentes à solicitação, inclusive o status, solicitação de complementos ou esclarecimentos, serão disponibilizadas nesta área.